# **Benefit Enrollment for Newly Eligible Full-Time Employees Workday Quick Reference Guide**

Logging in at a store or shared company computer Click the Workday icon on your desktop to get started:

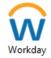

Logging in anywhere else

Point your web browser to: <a href="https://discounttire.okta.com/">https://discounttire.okta.com/</a>

O No

Use your Employee ID and Okta password to log in.

Forgot your password? Follow on-screen instructions if you need help signing in.

**NEWLY ELIGIBLE EMPLOYEES** 

To enroll in Full Time Benefits, click on the "Benefit Change" task in the Awaiting Your Action section of the Workday Home page.

**Awaiting Your Action** Benefit Change 

**Tobacco Free Affidavit** 

If you qualify, attest to being **Tobacco Free** by clicking **Yes.** You will then be eligible for the discounted Wellness Rate for your medical benefit.

Question TOBACCO FREE AFFIDAVIT By selecting YES below, I hereby attest and agree that I <u>do not</u> use nic bacco products, I will enroll in a tobacco cessation coaching program I agree to notify Corporate Human Resources promptly if at any time I begi Answer \* O Yes

**Navigating** Workday **Enrollment**  Tiles for the benefits you are eligible to elect will populate on the page. Each benefit will be represented on its own tile, so be sure to scroll down the page and review each tile to ensure you have enrolled in each benefit you choose to elect.

Each tile will show one of two options to click to review the benefit information:

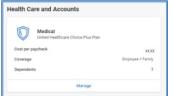

| Enroll   | Will display on benefit tiles you are not currently enrolled in.                      |  |
|----------|---------------------------------------------------------------------------------------|--|
| Manage   | Will display on benefit tiles once you are enrolled in the benefit.                   |  |
| REVIEWED | Will display on benefit tiles once you after you review the information in that tile. |  |

At the bottom of each Workday screen, there are navigation buttons. Buttons visible will depend on the page you are currently viewing.

| Review and Sign      | Click when you are finished electing your benefits.                                               |  |
|----------------------|---------------------------------------------------------------------------------------------------|--|
| Save for Later       | Click to save your changes and exit the Benefit Change task (the task will remain in your Inbox). |  |
| Confirm and Continue | Click to confirm your election and proceed to the next step.                                      |  |
| Cancel               | Click to cancel changes and return to the previous screen.                                        |  |
| Save                 | Click to save changes and return to the main benefit screen.                                      |  |

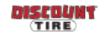

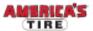

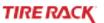

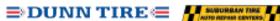

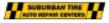

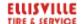

#### **Health Care** Elections

- For each type of health care benefit Medical, Dental and Vision – click Select to elect a Benefit Plan, or click Waive to waive coverage.
- Click Confirm and Continue.
- 3. If you elect a plan, you will be taken to the add/remove dependents page. Dependents already entered in Workday will be listed, or you may add a new dependent by clicking the Add New Dependent button. Required fields for new dependends will be marked with \*.

**NOTE:** Before saving your changes, check that all dependents you would like covered by your plan have a blue checkbox next to their name.

For additional help, see the Adding Dependents and Beneficiaries QRG from Workday Help on the Discount Tire Family Website.

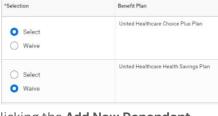

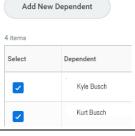

# **Health Savings** Account (HSA) Elections

If you enrolled in the Health Savings Plan, elect the Health Savings Account (HSA). Even if you do not plan to contribute to the HSA, you must elect the HSA to receive the Company's contribution.

- Click Select, then Confirm and Continue.
- You may choose to enter the amount per paycheck you would like to contribute, or enter the total amount you would like to contribute for the plan year. If you would only like to receive the company contribution and would not like to contribute more, enter 0.

# Contribute

| Per Paycheck    | 11.00    | Annual | 297.00 |
|-----------------|----------|--------|--------|
| Remaining Paych | necks 27 |        |        |

NOTE: Electing the Health Savings Account (HSA) is only available if you selected the Health Savings Plan for medical. Choosing any other plan will display an inactive ("grayed out") view of this screen. If you enroll in the Health Savings Plan, you must reset your Health Savings Account contribution amount each year during Open Enrollment.

Flexible Spending Account (FSA) Elections

For each type of Flexible Spending Account - Healthcare or Dependent Care - you want to elect,

- Click Select, then Confirm and Continue.
- You may choose to enter the amount per paycheck you would like to contribute, or enter the total amount you would like to contribute for the plan year.

#### Contribute

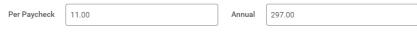

Remaining Paychecks 27

NOTE: FSA funds contain a "Use It or Lose It" provision, so please plan carefully! FSAs do not carry over; you must enroll in the Flexible Spending Account(s) each year during Open Enrollment.

Insurance **Elections** (Life & Disability) For each type of insurance -Life, Short and Long Term Disability - you want to elect,

- 1. Click **Select** or **Waive**.
- Click Confirm and Continue. (Confirming Basic Life will allow you to enter your beneficiary.) IMPORTANT: You are required to name a beneficiary for basic life insurance.

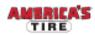

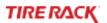

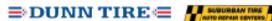

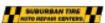

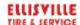

Insurance Elections (Life & Disability) Continued

## **Beneficiaries**

To add a beneficiary:

- 1. Click  $\oplus$ , then click  $\equiv$ .
- Click Add New beneficiary or Trust, then enter the details of your beneficiary in all required fields (marked with \*), then click OK.
- 3. Click in the **Percentage** field and enter the percentage for that beneficiary. Total percentage must equal 100%.

For additional help adding beneficiaries, follow the instructions in the Adding Dependents and Beneficiaries QRG from Workday Help on the Discount Tire Family Website.

### Additional, Spouse, and Child Life

- Click Select or Waive.
- 2. If elected, you will be taken to another page to select an amount. Click = and select from available coverage

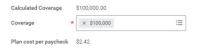

NOTE: Beneficiaries named for Basic Life will also apply to Additional Life. The beneficiary for Spouse and Child Life is automatically the employee. Employees must be enrolled in Basic Life to enroll in Additional Life. Spouse and Child Life are only available to employees enrolled in Additional Life.

# Additional **Benefits**

For each Additional Benefit - Legal Insurance and Identity Theft Protection - click the benefit

- 1. Click **Select** or **Waive**.
- Click Confirm and Continue.
- 3. For **Identity Theft Protection**, you will have the option to choose an Individual or Family plan. See guide for details. Only one plan option is offered for Legal Insurance.

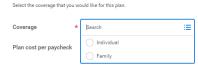

NOTE: These additional benefits do not carry over; you must enroll each year during Open Enrollment.

You are automatically enrolled in the Employee Assistance Program and Care@Work benefits. These benefits do not need to be elected in Workday and are provided by the Company with no premium contribution required by you. To learn more about these and other benefits available to you that are not elected in Workday, such as the Pet Insurance, 401(k), Employee Discount Program, and more, visit Full-Time Benefits page of the Discount Tire Family website.

Review your elections, waived coverages, and any beneficiary designations carefully.

# Review and Sign

| If                                                                        | Then                                                                                                    |  |  |
|---------------------------------------------------------------------------|----------------------------------------------------------------------------------------------------|--|--|
| You need to make changes                                                  | Click <b>Save for Later</b> to exit the benefit event without submitting your elections. Your elections will be saved and you can reopen the Benefit Event to make changes by clicking the task in your Workday Inbox. |  |  |
| You are ready to submit your elections                                    | Click the I Accept checkbox, then click Submit. IMPORTANT: Click the Print button to print out your elections and save for future reference.                                                                           |  |  |
| You need to make a change to your elections after you have submitted them | Discount Tire: Contact benefits@discounttire.com or (800) 347-4348.  Tire Rack: Contact your HR Team at HumanResources@tirerack.com.                                                                                   |  |  |
| If there are any issues with the information submitted                    | Your Benefits Team will contact you and may send the task back to you to make changes. The task will appear in your Workday Inbox if this is required.                                                                 |  |  |

Questions?

Discount Tire, Suburban Tire, Dunn Tire, Ellisville: Please contact your HR Benefits Team at Benefits@discounttire.com or (800) 347-4348 with any Benefits Enrollment questions or concerns.

Tire Rack: Please contact your HR Team at HumanResources@tirerack.com.

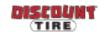

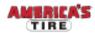

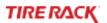

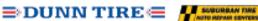

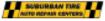

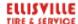